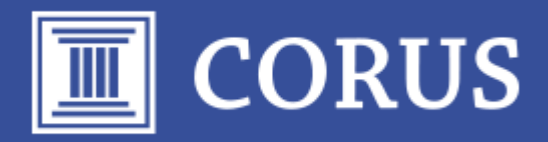

# Novedades de la versión 7.32

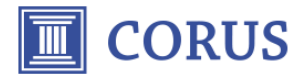

# Novedades principales CORUS sql 7.32

o Nuevo módulo RETO

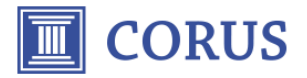

### Módulo RETO – Registro Electrónico de Transacciones y Operaciones

Con este nuevo módulo las empresas suministradoras y de tratamientos del sector de los productos fitosanitarios podrán llevar el control de las transacciones realizadas y generar el fichero electrónico para el envío de los datos al MAPA según se indica en el artículo 15 del Real Decreto 285/2021.

Este módulo está disponible en el menú principal de la aplicación y se integra con el módulo de gestión.

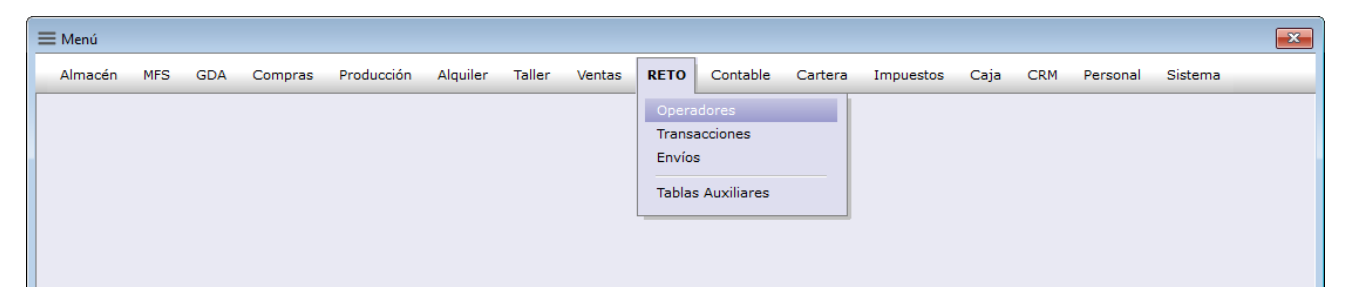

NOTA: El módulo "RETO" es opcional y debe contactar con su agente comercial para poder adquirirlo.

#### Configuración inicial

Para poder utilizar las funciones del módulo RETO, primero debe activar en la configuración de empresa la opción de *Controlar productos fitosanitarios* y rellenar los códigos ROPO correspondientes a suministrador y tratamiento según sea el caso. Estos parámetros los encontrará dentro del apartado *Fitosanitario* del grupo de *Almacén/Productos*.

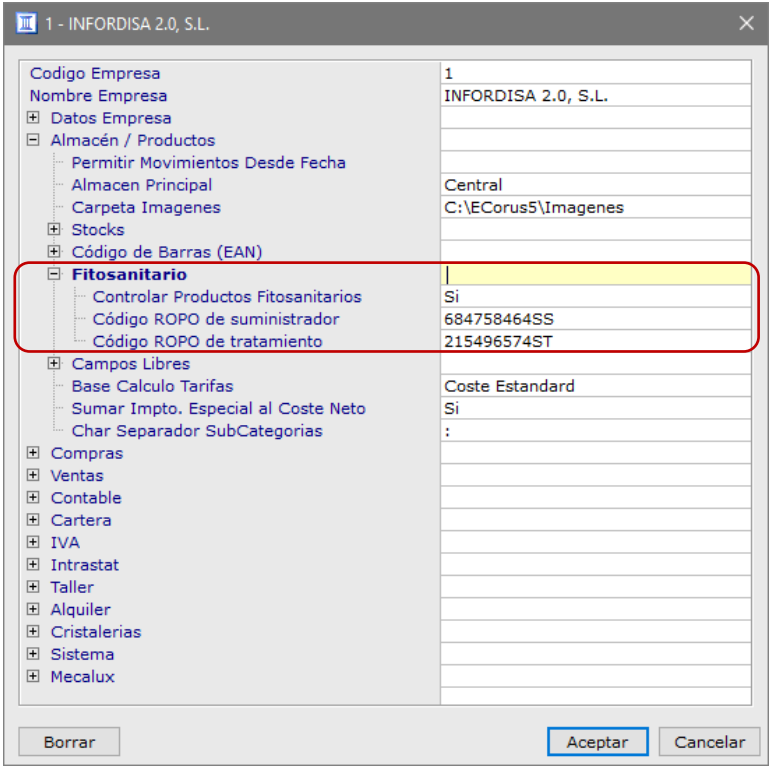

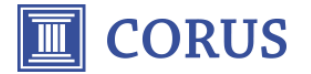

Posteriormente, deberá rellenar la ficha correspondiente a los códigos ROPO aquí informados desde el apartado de operadores.

Si se trata de una instalación nueva de Corus, deberá crear los contadores asociados a los documentos del módulo RETO. Para ello, debe acceder a la pantalla de Contadores del menú *Sistema/Tablas* y dar de alta los contadores para *Productos RETO*, *Transacción RETO* y *Envío RETO*.

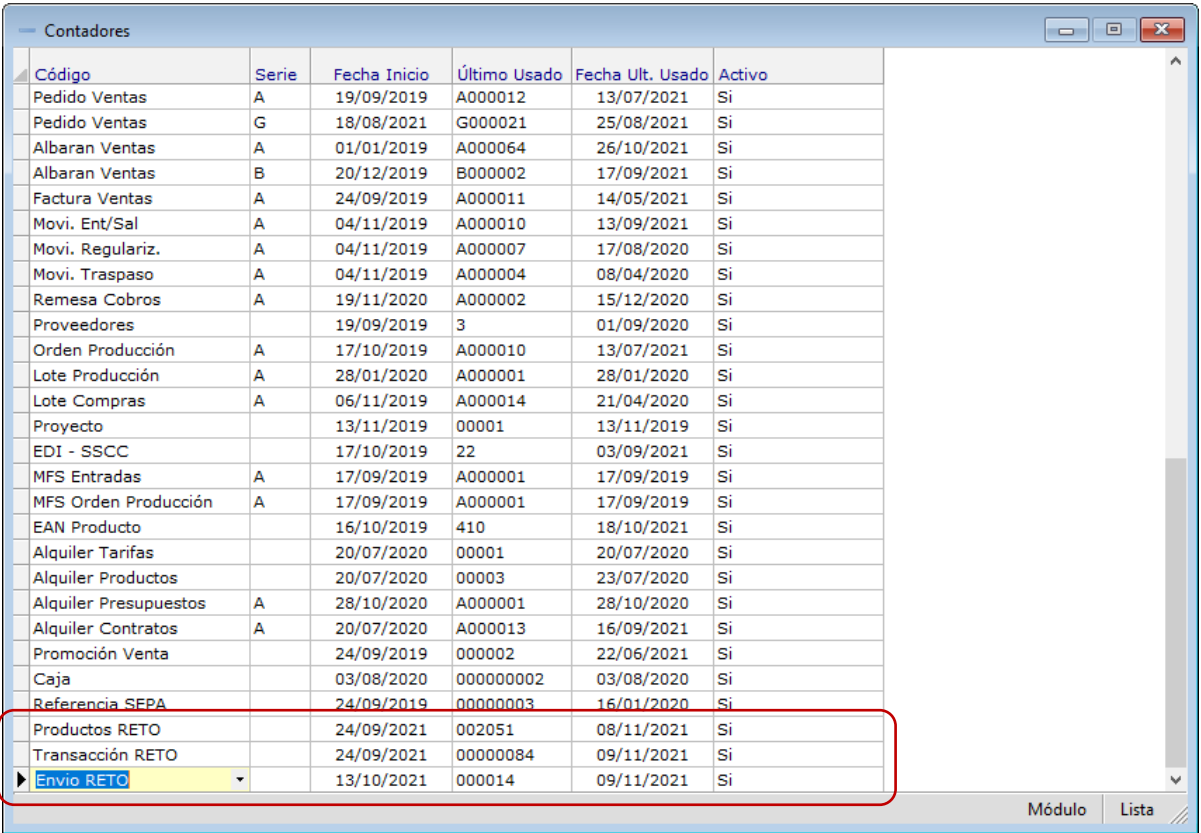

Con esta versión, se ha introducido un maestro de municipios de España con los códigos oficiales del INE. Estos códigos se utilizan en la definición de los operadores y son los que se envían en el fichero RETO. Aunque no se recomienda su modificación, puede encontrarlos en el menú de *RETO/Tablas Auxiliares/Municipios*.

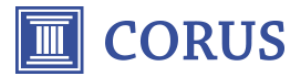

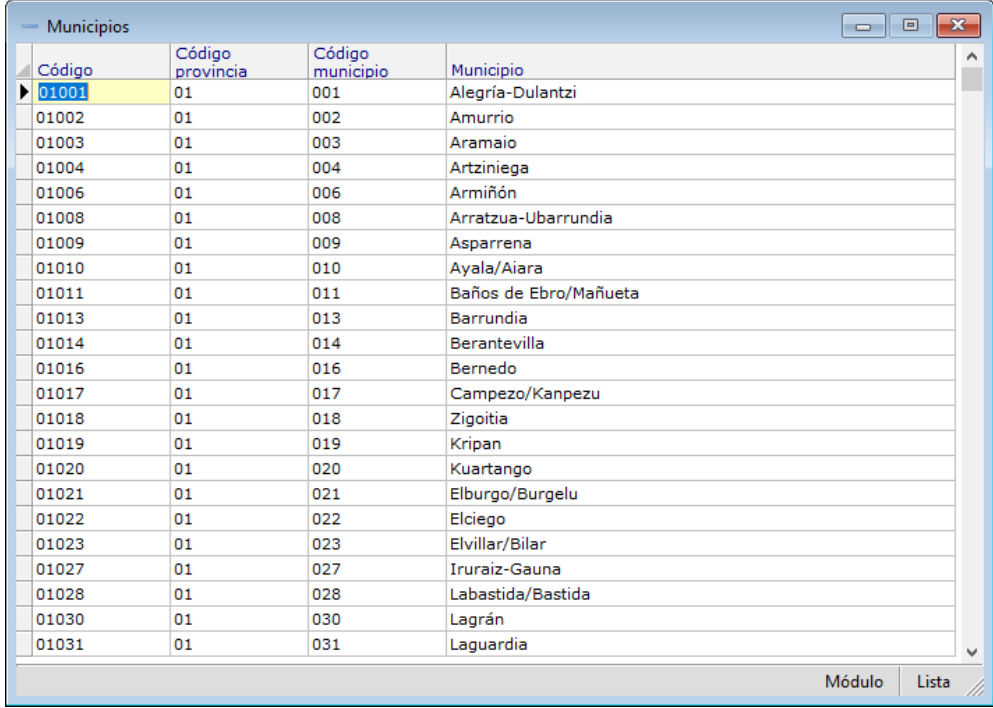

#### Operadores

Desde la pantalla de operadores que puede encontrar en el menú *RETO/Operadores*, se registran todos los operadores inscritos al ROPO (Registro Oficial de Productores y Operadores). En primer lugar, se deberán registrar los códigos ROPO de nuestra propia empresa que hemos informado previamente en la configuración de la empresa.

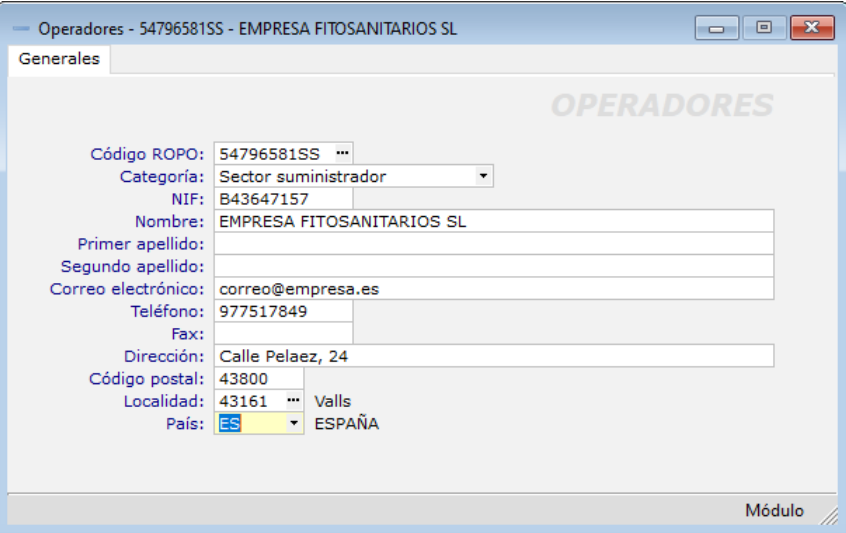

Cabe recordar que, para el correcto envío y validación de los datos al RETO, es obligatorio rellenar como mínimo los campos: código ROPO, categoría, NIF, nombre, dirección, localidad, país y teléfono o fax o correo electrónico. Cuando el país no sea España, no será obligatorio informar de la localidad.

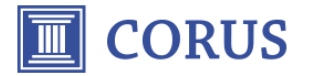

Es recomendable en todo caso rellenar el máximo de datos que se sepan, aunque no sean obligatorios.

Los datos introducidos deberían coincidir con los que tiene registrado el MAPA, para ello se puede realizar la consulta desde la web del ministerio. Dispone del enlace en el apartado de enlaces de interés al final de este documento.

Para localizar un operador, dispone de la pantalla de búsqueda asociada.

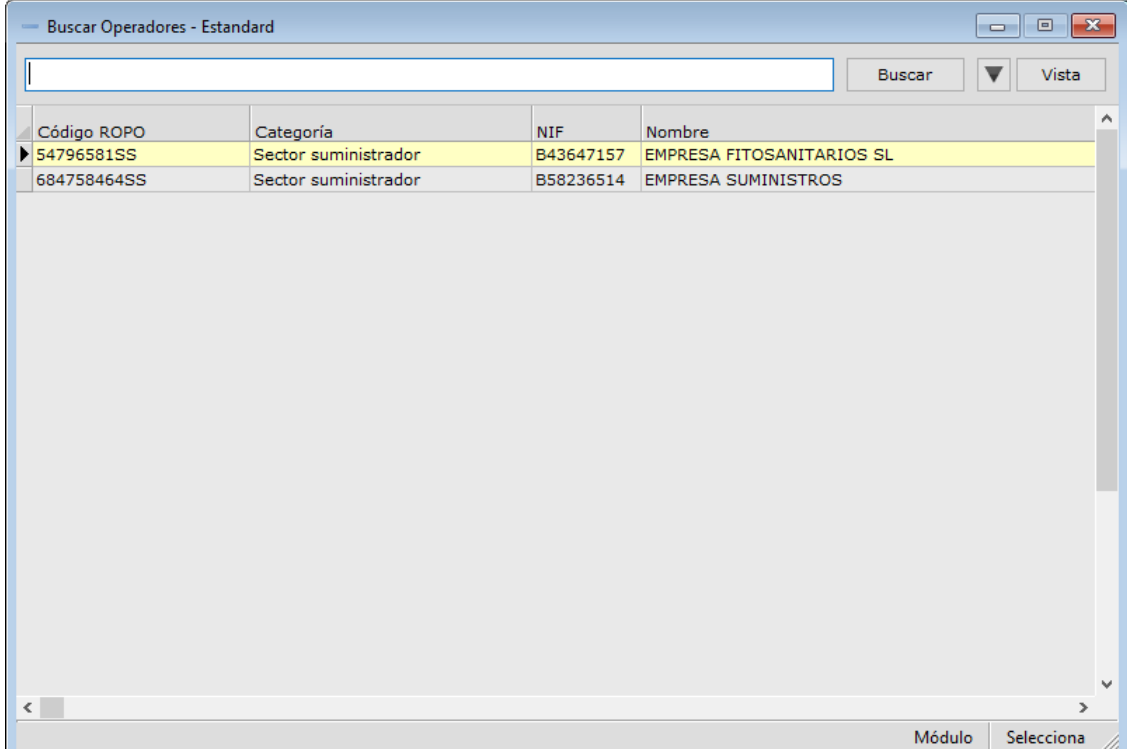

#### Productos fitosanitarios

Desde la pantalla de productos fitosanitarios que puede encontrar en el menú *RETO/Tablas Auxiliares/Productos*, puede llevar el mantenimiento de todos los productos fitosanitarios registrados.

Para facilitar la puesta en marcha del sistema, Corus lleva prerregistrados todos los productos aceptados por el MAPA a fecha de noviembre de 2021. Puede consultar la web del MAPA para obtener un listado completo actualizado o para consultar los datos de un registro. Dispone de los enlaces para ello en el apartado de enlaces de interés al final de este documento.

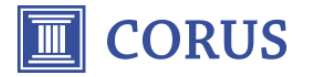

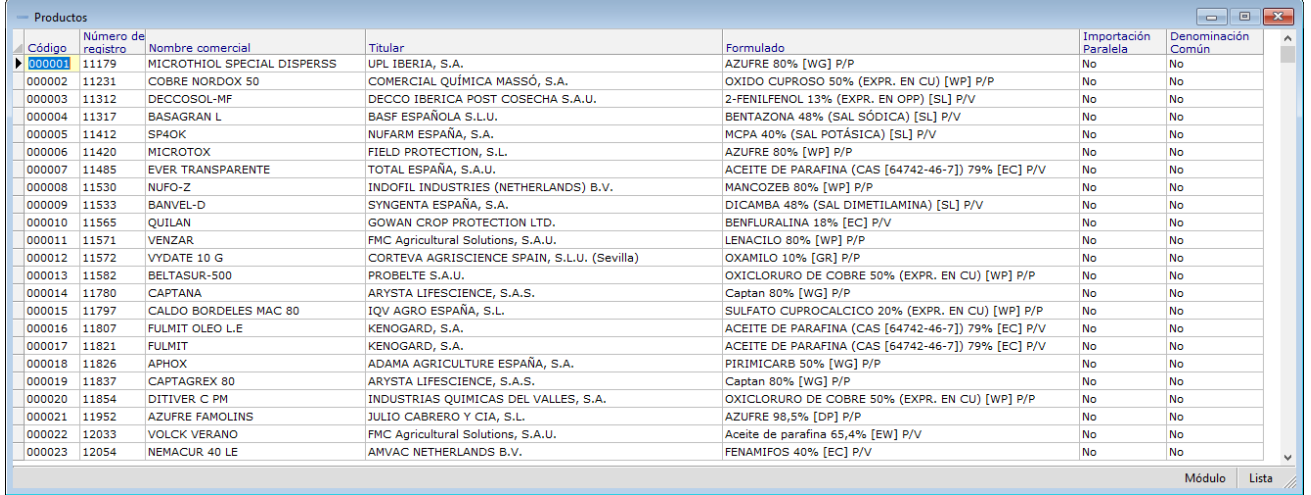

#### **Productos**

En la ficha de producto estándar de la Corus encontrará los campos para relacionar sus productos de gestión existentes con la ficha de producto fitosanitario correspondiente para su envío al RETO. Estos campos se encuentran disponibles en la pestaña *Otros* en el mismo lugar donde ya se disponía de los campos de activación de producto fitosanitario y clasificación.

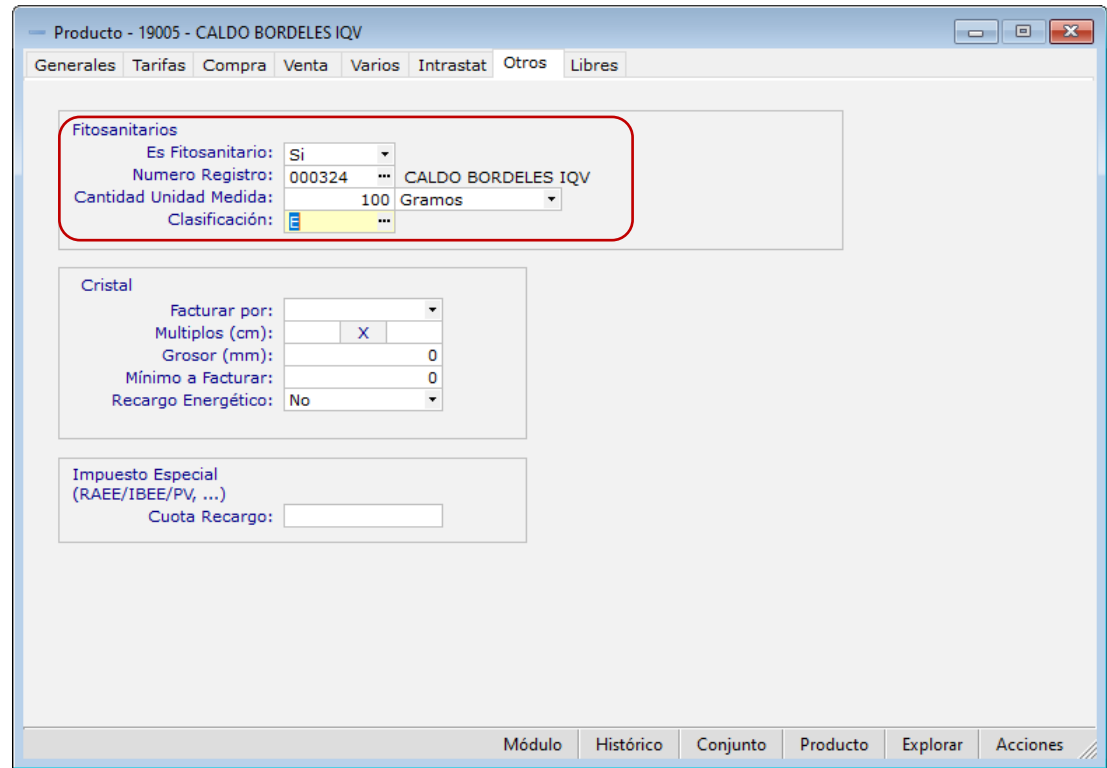

En el campo de número de registro debe informar del código de producto registrado. Para ello, dispone de la opción de buscarlo haciendo clic en el botón de los tres puntos. Al introducir un código correcto, le aparecerá junto a éste el nombre comercial asociado.

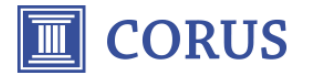

En este apartado, debe rellenar también la información referente a la unidad de medida y cantidad del producto según se requiere para el RETO. Debido a que las unidades de medida de la Corus son personalizables y pueden diferir de las aceptadas por el MAPA, aquí deberá introducir la cantidad del envase y su unidad de medida correspondiente. La cantidad aquí informada será la utilizada como factor de multiplicación de las unidades introducidas en los albaranes.

Por ejemplo, si tiene un producto que se vende en sacos de 5 kg y en la ficha del producto tiene informada la unidad de medida SACO, en el apartado de fitosanitarios debería introducir 5 en la cantidad y Kilogramos como tipo de unidad. De esta forma, si en un albarán añade 3 sacos, el programa multiplicara las 3 unidades por los 5 quilos definidos para calcular la cantidad total de 15 quilos a enviar al RETO.

#### Proveedores

En la ficha del proveedor se han añadido los campos para relacionar al proveedor con sus datos de registro al ROPO. Encontrará estos campos en la pestaña *Otros*. Aquí deberá introducir un código de operador válido que esté dado de alta en la pantalla de operadores. Puede buscarlo y seleccionarlo utilizando el botón de los tres puntos.

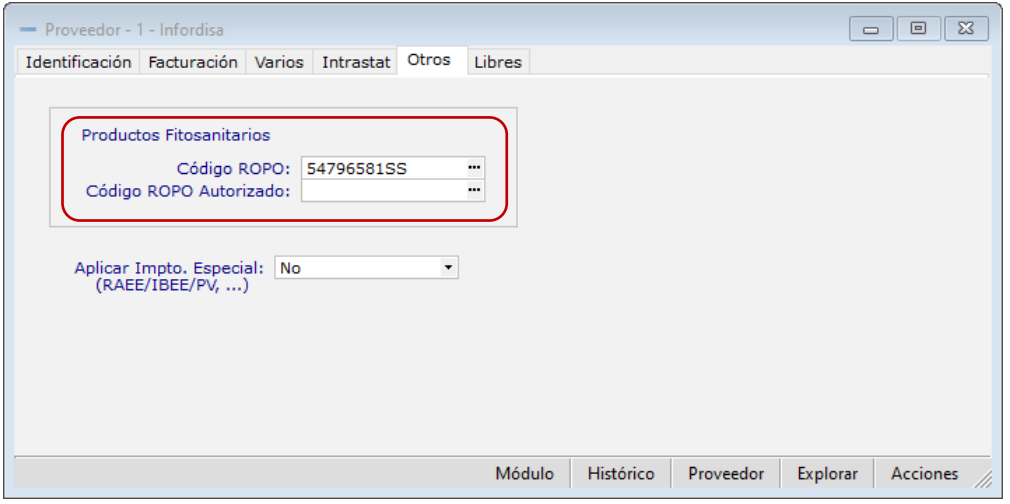

Este valor es el valor por defecto que se trasladará a los albaranes de compra para su envío al RETO.

#### **Clientes**

En la ficha del cliente se han añadido los campos para relacionar al cliente con sus datos de registro al ROPO. Encontrará estos campos en la pestaña *Otros* junto a los campos previamente existentes. Aquí deberá introducir un código de operador válido que esté dado de alta en la pantalla de operadores. Puede buscarlo y seleccionarlo utilizando el botón de los tres puntos.

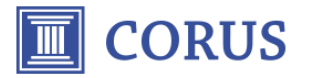

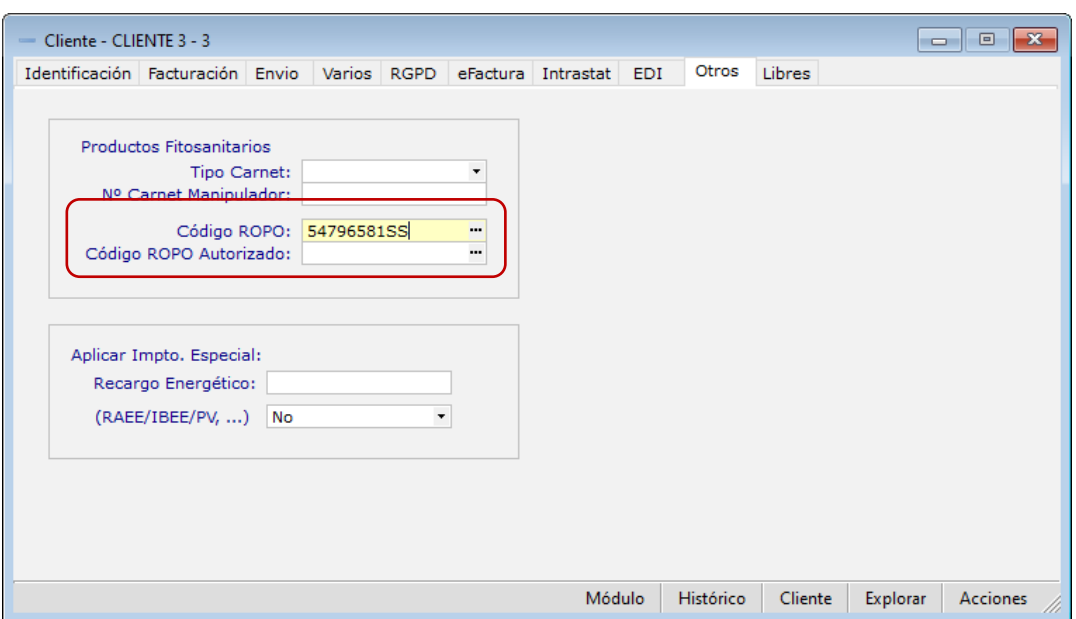

Este valor es el valor por defecto que se trasladará a los albaranes de venta para su envío al RETO.

#### Albaranes

En los albaranes de compra se ha añadido una pestaña *Fitosanitario* para registrar la información referente al envío al RETO. En los casos en los que se realice una compra de productos fitosanitarios que deba enviarse al RETO, deberá cumplimentar los datos en este apartado.

Aquí se especificará el tipo de operación a realizar según se describe en RETO. Este campo se inicializa por defecto a No enviar a RETO al crear un albarán y será el usuario el que deberá seleccionar la operación en cada caso. Al cambiar este valor, Corus rellenará automáticamente el código ROPO del responsable con los datos definidos en la configuración de la empresa. A partir de este momento, Corus generará los datos de la transacción para su envío posterior al RETO.

La fecha de operación se establece por defecto con la fecha del albarán, pero en caso de que necesario se puede modificar para indicar la fecha real de la transacción independientemente de la fecha del albarán.

Los códigos ROPO de destino y autorizado se rellenarán automáticamente al seleccionar el proveedor con los datos relacionados que figuran en la ficha del proveedor.

Todos estos valores se pueden modificar a voluntad en caso necesario.

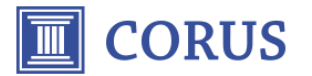

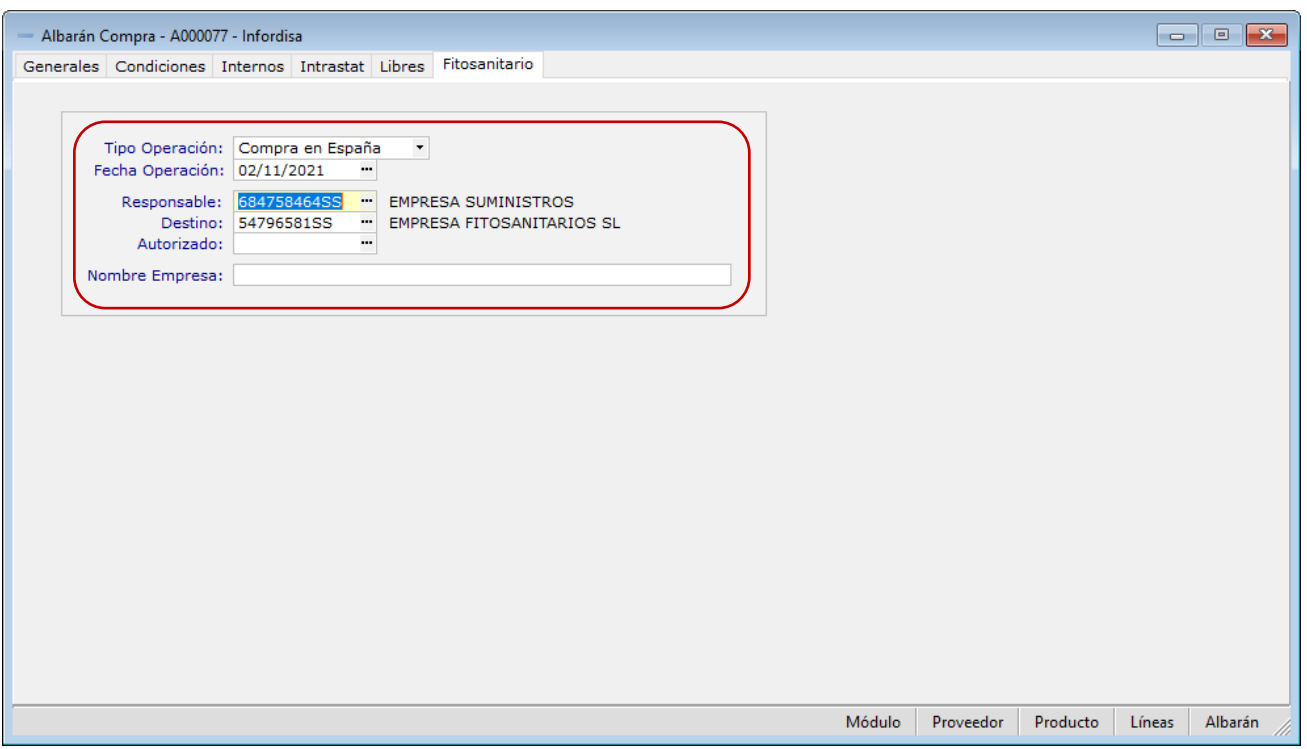

A nivel de líneas del albarán, será obligatorio que, a los productos clasificados como fitosanitarios, se rellenen los datos de lote y número de registro. Para los casos de una operación de aplicación para las empresas de tratamientos, también deberá rellenar el campo de cultivo tratamiento.

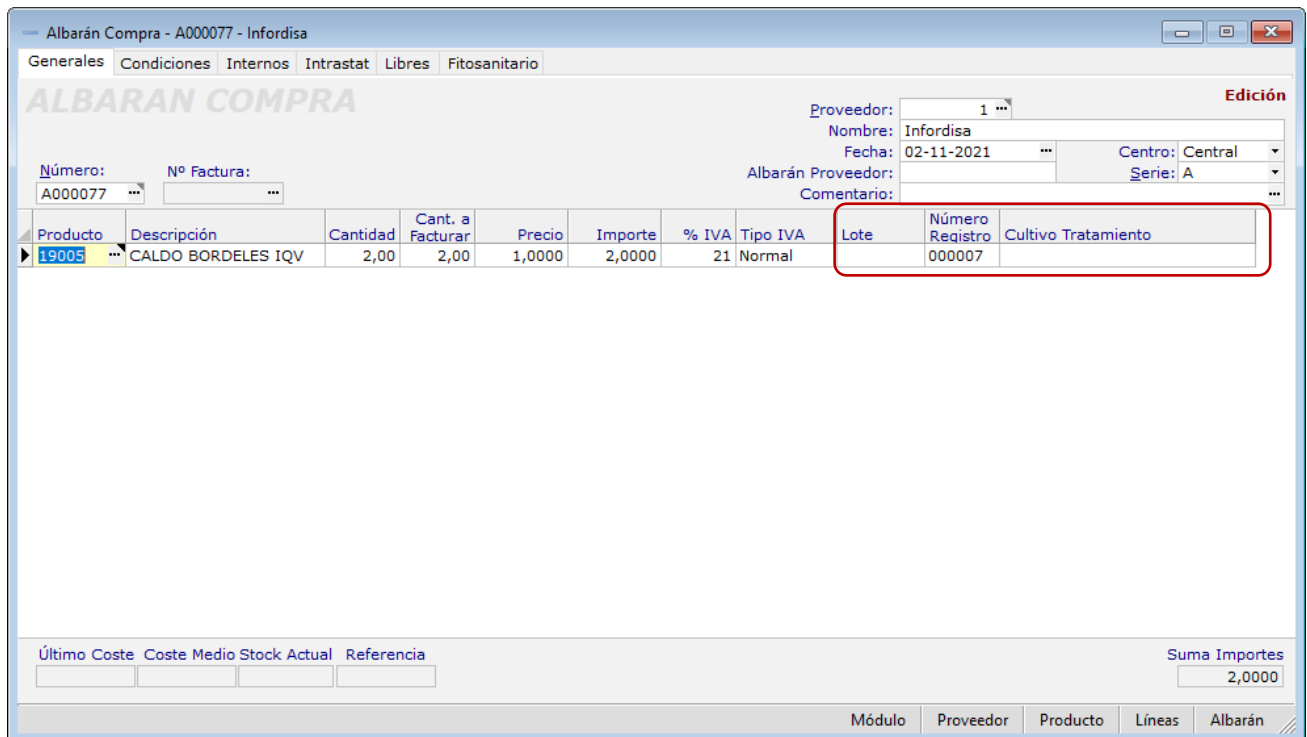

Del mismo modo que en los albaranes de compra, se ha añadido a los albaranes de venta todos los campos necesarios para informar de los datos de envío al RETO. El funcionamiento es idéntico, debiendo informar de los mismos datos en la cabecera y las líneas del albarán.

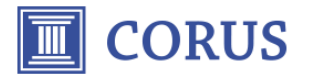

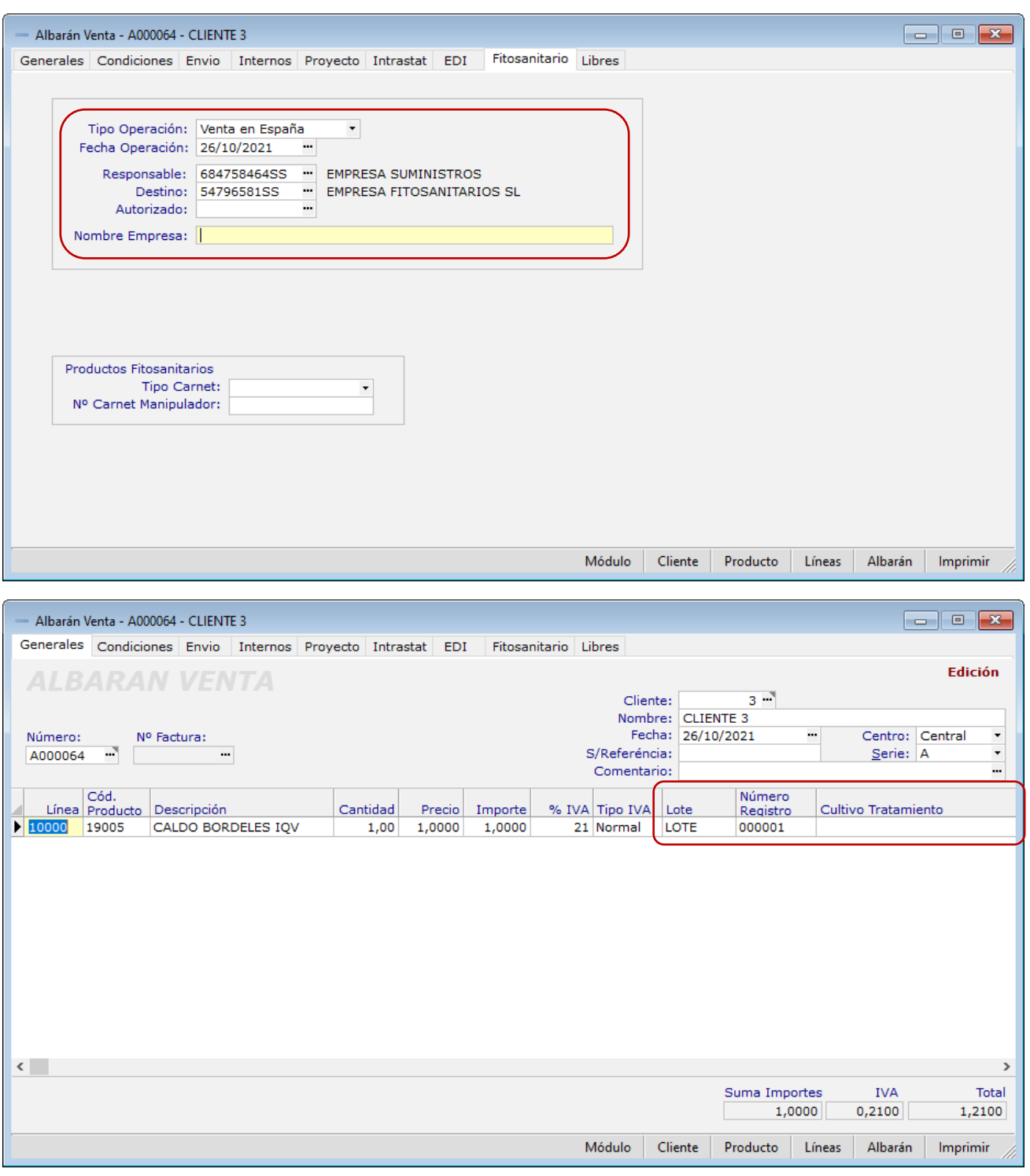

Con los datos introducidos en los albaranes, se generan de forma automática los registros de transacciones relacionados.

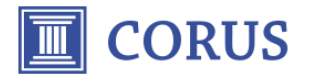

#### **Transacciones**

Desde esta pantalla situada en el menú *RETO/Transacciones*, podrá visualizar todas las transacciones existentes (datos de los movimientos a enviar al RETO) y generar nuevas transacciones manualmente.

Las transacciones generadas automáticamente desde los albaranes, no se pueden modificar desde esta pantalla, en el caso de tener que modificar una transacción, deberá ir al documento de origen y realizar las modificaciones pertinentes allí.

Para los casos donde sea necesario realizar un tipo de transacción que no sea posible hacerla desde los albaranes (p. ej. traspaso de nuestra empresa suministradora a la de tratamiento), se podrá generar desde esta pantalla de forma manual. En este caso, todos los campos están abiertos a modificación.

Una vez la transacción haya sido enviada al RETO, si intentamos modificarla, el programa nos dará un aviso para evitar posibles inconsistencias entre los datos de la Corus y los datos de los que dispone el MAPA.

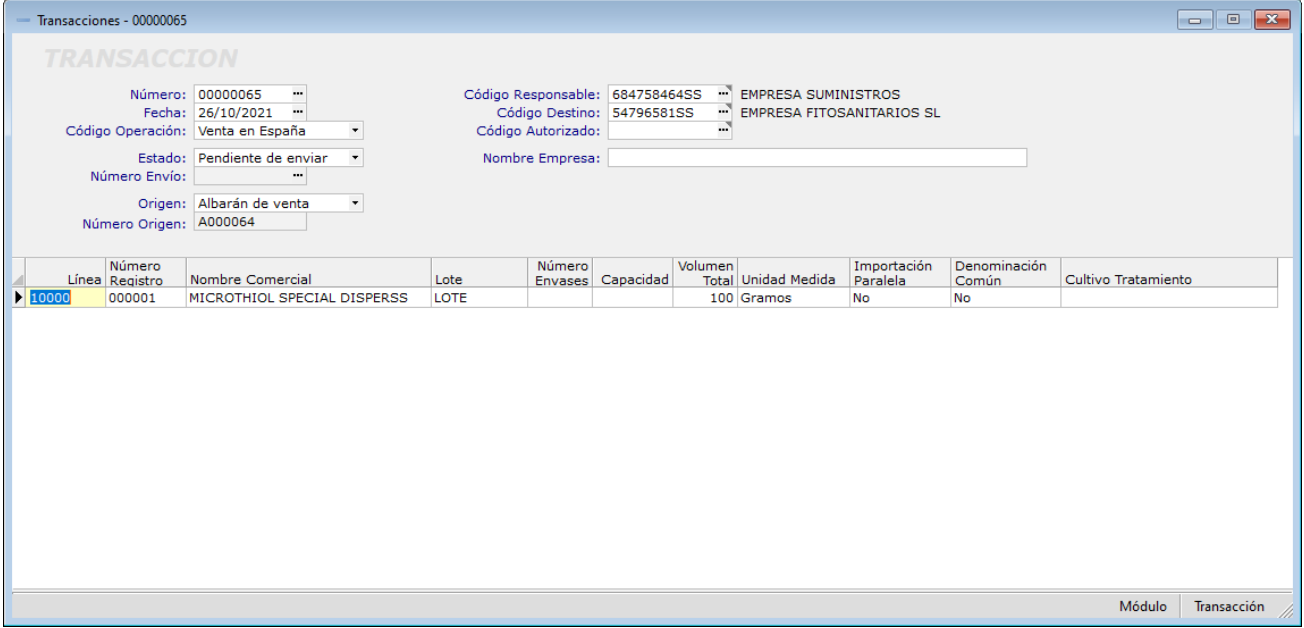

#### Envíos

Para la generación del fichero CSV con el formato RETO, dispone de un asistente que puede encontrar en el menú *RETO/Envíos/Enviar*. Este asistente le guiará en un proceso de 3 pasos:

#### 1. er paso: Filtros del proceso

En este paso, se presenta la pantalla de filtros para la selección de las transacciones que se van a incluir en el fichero. Para filtrar solo las transacciones que aún no se han procesado, puede poner el filtro de Estado en la opción de Pendiente de enviar.

En el caso de que disponga de dos códigos ROPO distintos (uno para suministros y otro para tratamientos), la ley establece que se deberán enviar dos ficheros separados. Para ello, puede filtrar las transacciones para cada caso poniendo el código ROPO correspondiente en el filtro Código responsable.

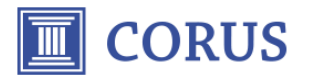

Una vez cumplimentados todos los datos que queramos filtrar, procederemos al segundo paso mediante el botón de siguiente.

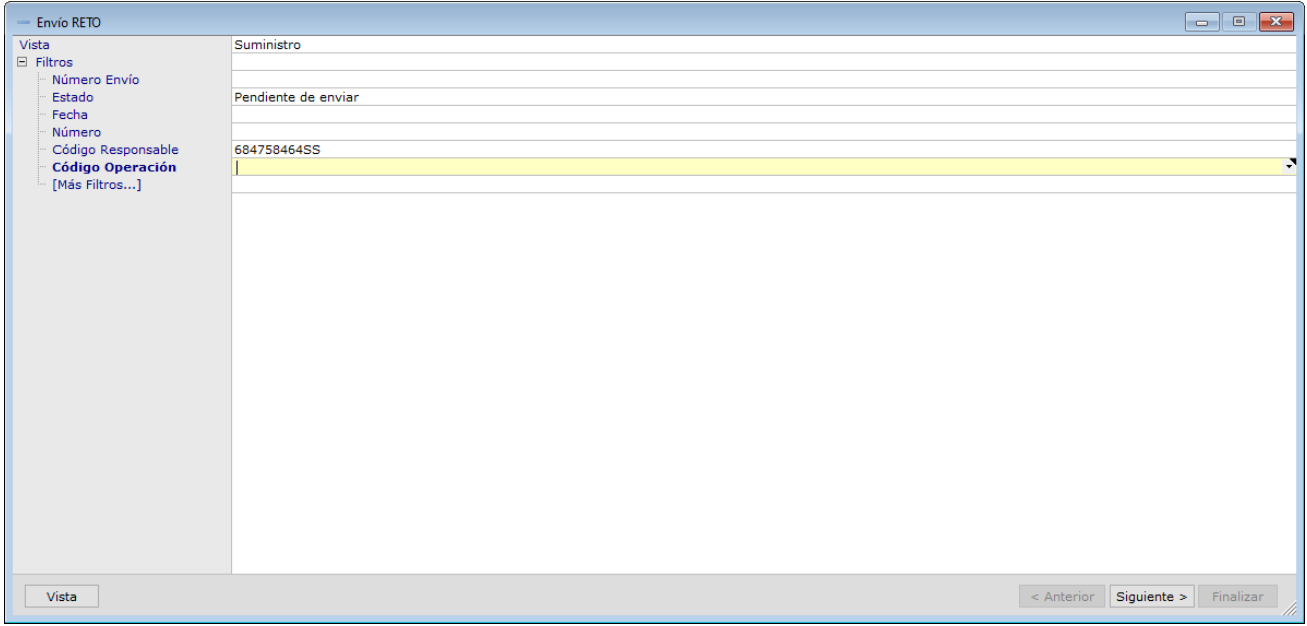

#### 2.º paso: Selección de transacciones

En este paso se presentan todas las transacciones que cumplen con los filtros del paso anterior. Aquí debemos marcar cuáles se incluirán en el fichero final. Puede seleccionarlas independientemente con las casillas disponibles en cada registro o si lo prefiere puede seleccionarlas todas con la opción disponible.

Mediante el botón Detalle, podrá acceder a la ficha de cada transacción para consultarla y comprobar si quiere incluirla.

Una vez marcados los registros a procesar, seguiremos el proceso con el botón de siguiente.

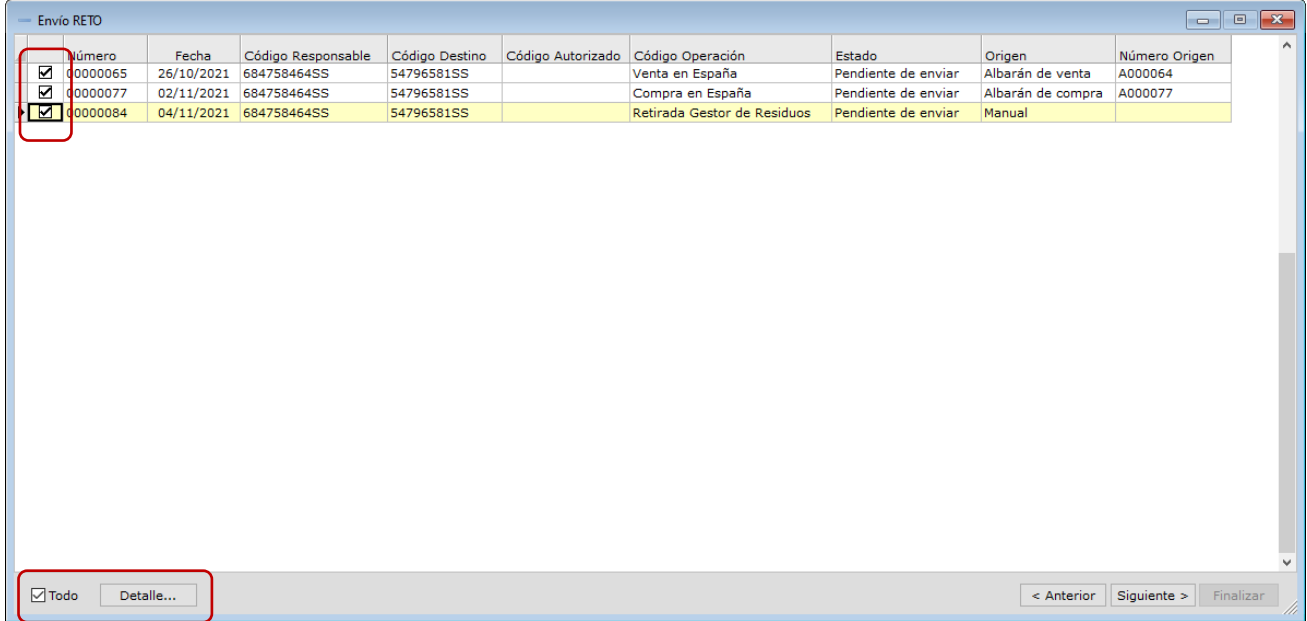

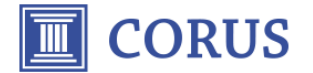

#### 3. er paso: Parámetros del envío

En este paso, informaremos dónde queremos guardar el fichero generado y el nombre que le queremos dar. Podremos especificar el estado en el que deben quedar las transacciones una vez procesadas. Este campo lo dejaremos normalmente en estado Pendiente de validar que es el estado en el que quedará nuestro envío en la web de RETO.

También dispondremos de un campo para asignar un comentario interno al envío.

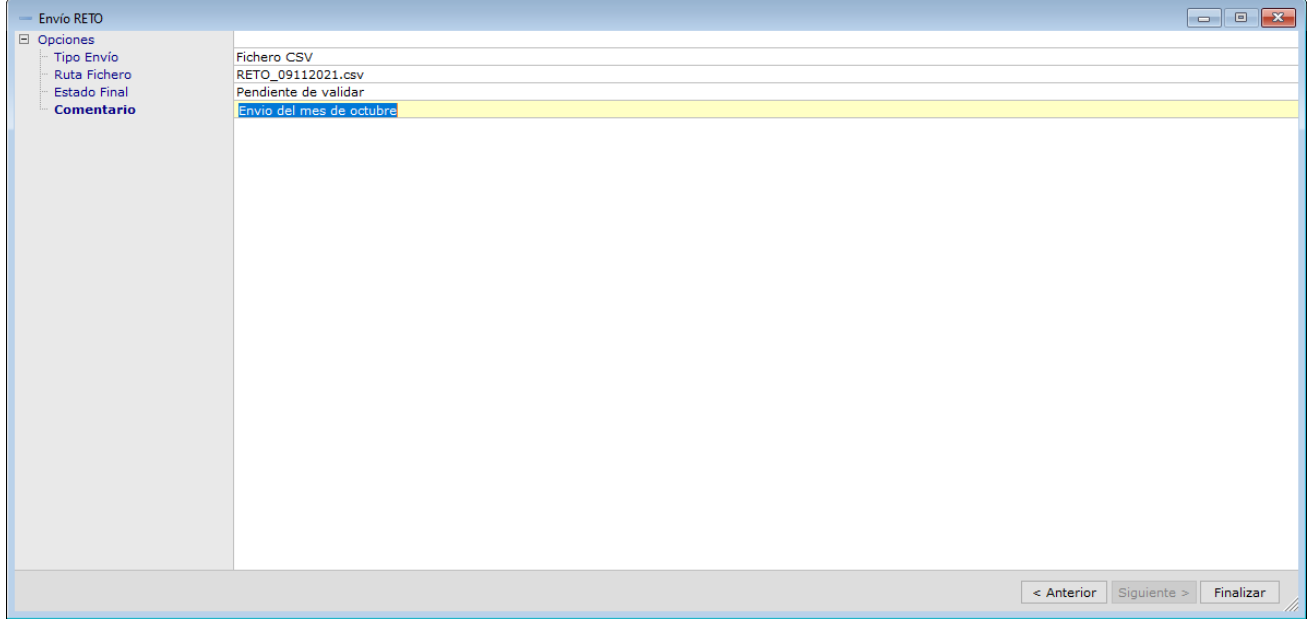

Para acabar con el proceso, apretaremos el botón de finalizar y el asistente nos generará el fichero y nos presentará un resumen en pantalla con el resumen del envío y las incidencias en caso de haberlas.

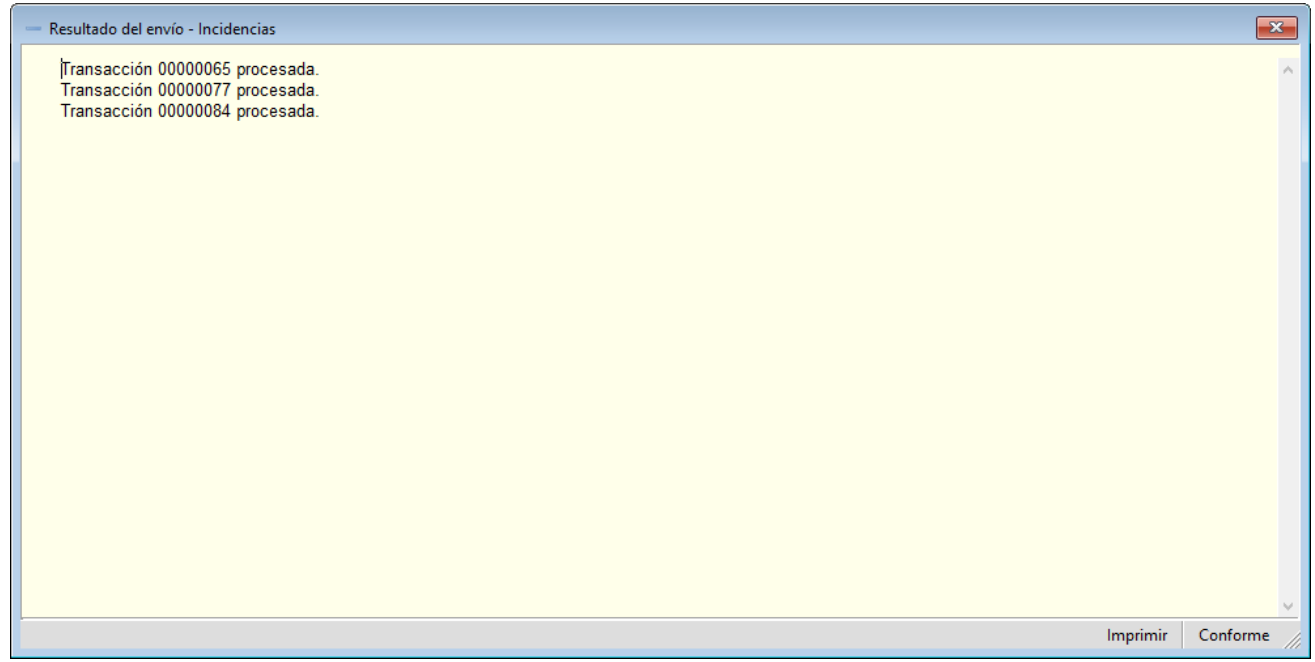

Una vez realizado en envío, podrá consultarlo desde la pantalla de mantenimiento de envíos disponible en el menú *RETO/Envíos/Entrar*.

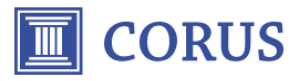

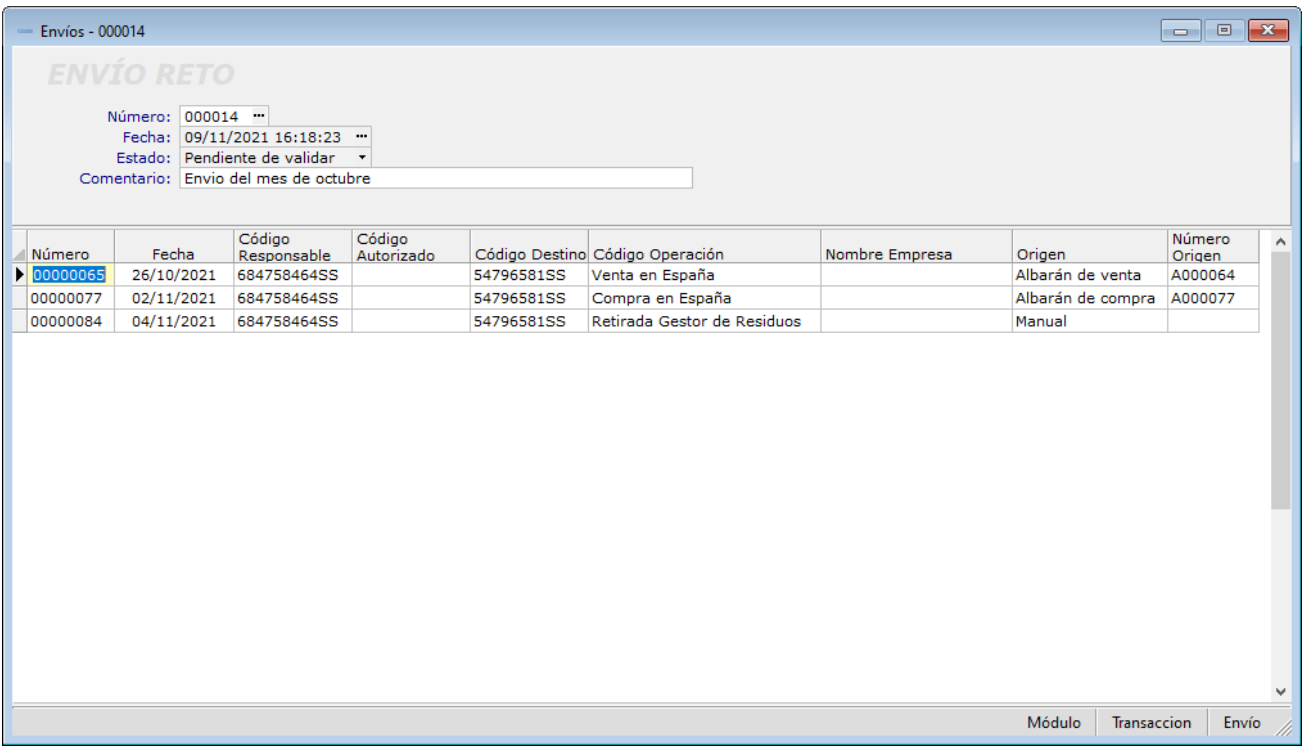

Desde esta pantalla podrá cambiar el estado del envío para adecuarlo al estado en la web del MAPA. De esta forma, podrá indicar si el envío ha sido aceptado o rechazado.

En caso necesario, podrá volver a generar el fichero CSV desde la opción del menú Envío/Exportar CSV.

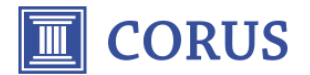

## Enlaces de interés

[https://www.mapa.gob.es/es/agricultura/temas/sanidad-vegetal/productos](https://www.mapa.gob.es/es/agricultura/temas/sanidad-vegetal/productos-fitosanitarios/registro/productos/conregnom.asp)[fitosanitarios/registro/productos/conregnom.asp](https://www.mapa.gob.es/es/agricultura/temas/sanidad-vegetal/productos-fitosanitarios/registro/productos/conregnom.asp)

Listado completo y actualizado de productos fitosanitarios:

[https://www.mapa.gob.es/es/agricultura/temas/sanidad-vegetal/productos](https://www.mapa.gob.es/es/agricultura/temas/sanidad-vegetal/productos-fitosanitarios/registro/productos/ListadoProductos.asp)[fitosanitarios/registro/productos/ListadoProductos.asp](https://www.mapa.gob.es/es/agricultura/temas/sanidad-vegetal/productos-fitosanitarios/registro/productos/ListadoProductos.asp)

Consulta de operadores registrados en el ROPO:

Consulta del registro de productos fitosanitarios:

<https://www.mapa.gob.es/app/ropo/Default.aspx>

Acceso a los servicios del MAPA:

<https://servicio.mapama.gob.es/sso/login>

Guía RETO:

[https://servicio.mapama.gob.es/reto/Docs/GUIA\\_RETO.pdf](https://servicio.mapama.gob.es/reto/Docs/GUIA_RETO.pdf)

Protocolo de cumplimentación:

<https://servicio.mapama.gob.es/reto/Docs/Protocolo.pdf>

Seminario de grabación de transacciones:

<https://servicio.mapama.gob.es/reto/Docs/Seminario.pdf>